# **Header Top:**

**Logo:**

# Juice Life

For instructions to change the logo, please refer to:

https://support.3dcart.com/knowledgebase/article/View/630/5/how‐do‐i‐add‐logos‐to‐my‐store

#### **Menu Links:**

MY ACCOUNT GIFT REGISTRY CONTACT US

### $\frac{1}{2}$

Г

From your 3dcart Online Store Manager: **Go to Content ‐> Site Content.** In here, you will easy to Add / Edit / Remove a menu link and you can easy to sorting your menu links. Read more information about managing site content section here: https://support.3dcart.com/Knowledgebase/Article/View/51

### **Category Navigation:**

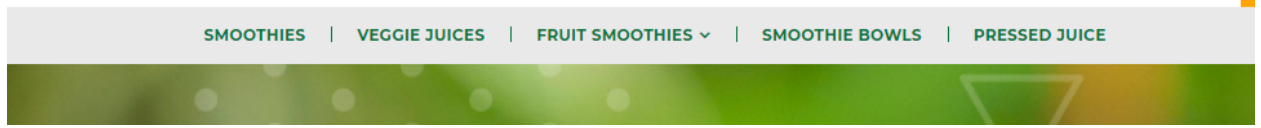

Please refer to https://support.3dcart.com/Knowledgebase/Article/View/178/9/how-do-i-usecategories for details of managing categories.

### **Homepage Parallax Carousel:**

You can add up to 6 slides on the homepage main slider.

**For each slide you can modify the following:**

**Next page:**

- Slide background color
	- *Variable in slide template => background\_color*
- Slide background image URL
	- *Variable in slide template => background\_image*
	- *The recommended size: 1900px x 1350px*
- **Headline text** 
	- *Variable in slide template => heading*
	- *Anything added inside <span></span> tag will carry a light weight font and will appear on a seperate line.*
- Text color (Variable in slide template =  $text_color)$

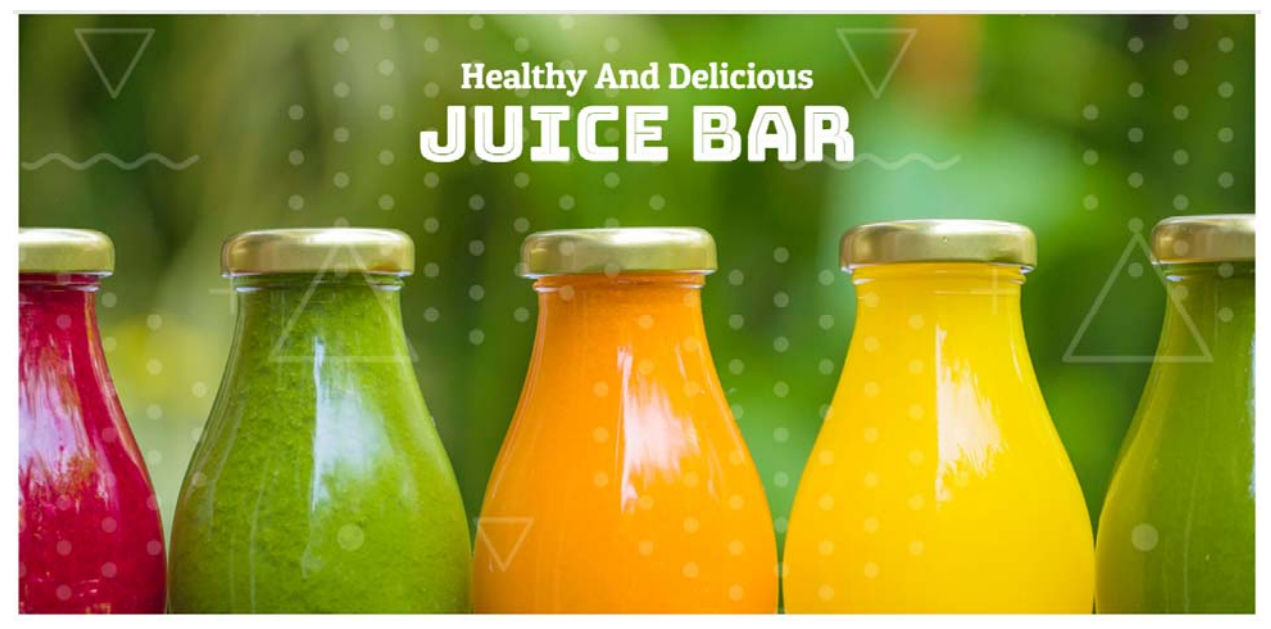

#### **Slide Template**

{

"background\_color": "#eceded",

"background\_image": "/assets/templates/JuiceLife‐core‐Premium/images/content/mainslider.jpg",

"heading": "<small>Healthy and Delicious</small> Juice Bar",

"text\_color": "#ffffff"

}

#### **To create a slide:**

- In your store admin go to **Modules** in the left menu.
- Search for **Homepage Carousel** and click **Change Settings**.
- Modify the slide template above for each slide as needed and past the image field (1st Image, 2nd Image etc).
- Upload images to media library and use their URLs in slide.

*How to upload images? https://support.3dcart.com/Knowledgebase/Article/View/389/6/how‐do‐i‐ upload‐my‐product‐images* 

### **Homepage Category Banners:**

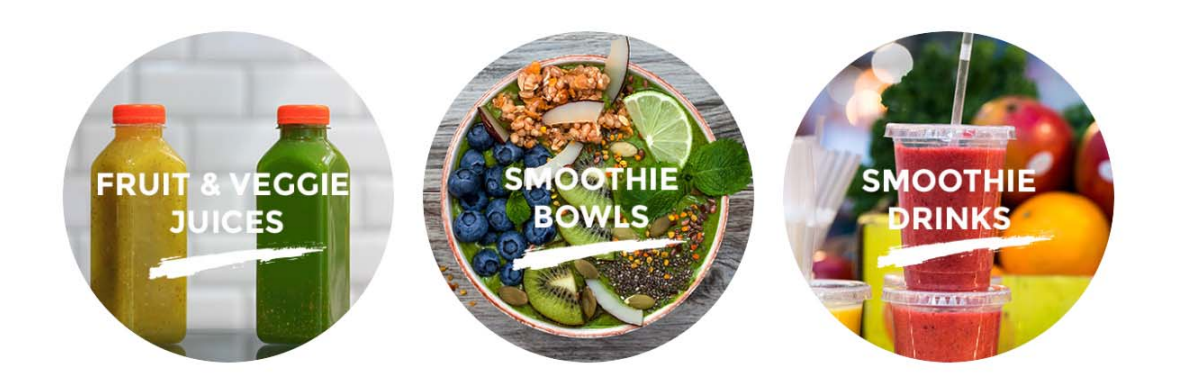

**For each banner you can modify;**

- **Banner image**
- **Banner link URL**
- **Image alt text (For SEO purposes)**

Colors according to code provided below.

#### **To modify banners;**

- 1. Connect to your store through FTP and navigate to template folder **/web/JuiceLife‐core‐ Premium/images/content/**
- 2. Look for the file named **home.html** and download it to your computer.
- 3. Open the file in your text editor to make changes. After your changes are complete make sure to upload it back to the same folder and replace the file there.
- 4. In the file home.html look for the code below to modify the content as needed.
- 5. Upload images to media library and use their URLs in slide. The recommended size for these images is: **378px x 200px**.

**How to upload images?** https://support.3dcart.com/Knowledgebase/Article/View/389/6/how‐do‐i‐ upload‐my‐product‐images

<section class="home‐category‐header">

<div class="container">

<div class="row">

<div class="col-sm-4 homepage-category animated fadeInLeft" dataanimation="fadeInLeft" data‐timeout="500">

<a href="**https://www.3dcart.com/**">

 <img src="**/assets/templates/JuiceLife‐core‐Premium/images/content/fruit‐ juices.jpg**" alt="**Fruit & Veggie Juices**" class="img‐responsive">

</a>

</div>

 <div class="col‐sm‐4 homepage‐category animated fadeInUp" data‐animation="fadeInUp" data‐timeout="500">

<a href="**https://www.3dcart.com/**">

 <img src="**/assets/templates/JuiceLife‐core‐Premium/images/content/smoothie‐ bowls.jpg**" alt="**Smoothie Bowls**" class="img‐responsive">

</a>

</div>

<div class="col-sm-4 homepage-category animated fadeInRight" dataanimation="fadeInRight" data‐timeout="500">

<a href="**https://www.3dcart.com/**">

 <img src="**/assets/templates/JuiceLife‐core‐Premium/images/content/smoothie‐ drinks.jpg**" alt="**Smoothie Drinks**" class="img‐responsive">

 </a> </div> </div> </div>

</section>

### **Homepage Featured Products:**

**FEATURED PRODUCTS** 

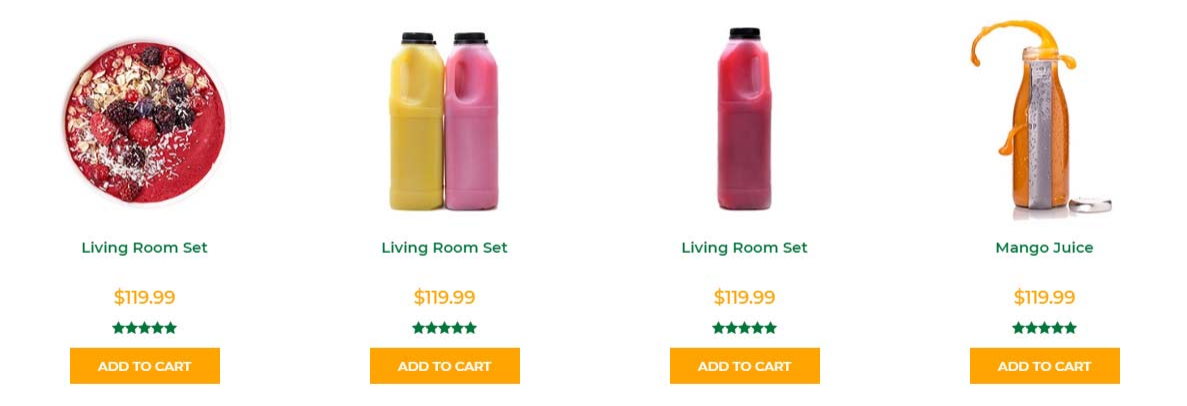

To manage home special products refer to 3dcart KB article:

https://support.3dcart.com/knowledgebase/article/View/393/9/how-do-i-control-home-specials-andrelated‐items

# **Homepage Full‐width Banner:**

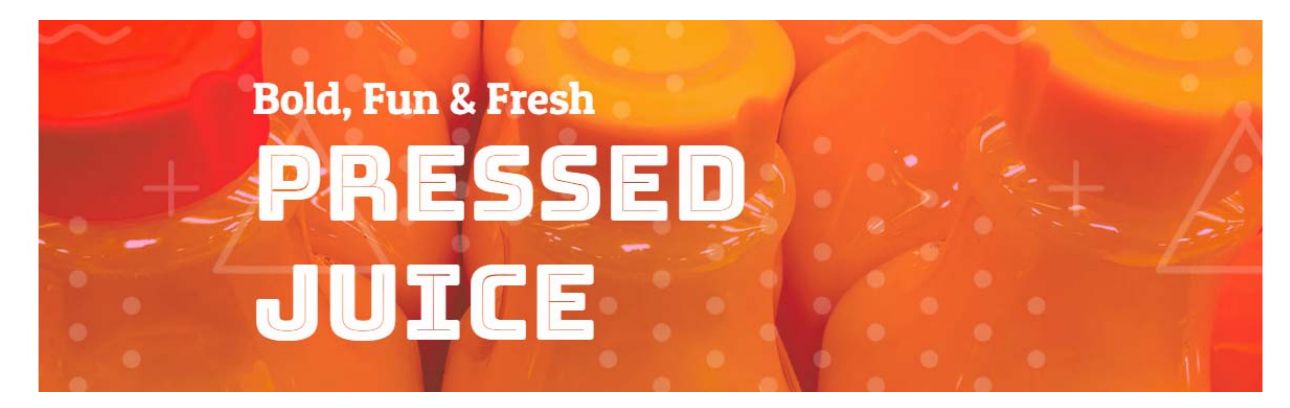

#### **For this full‐width banner you can modify;**

- **Banner image**
- **Banner button URL**

*Anything added inside <span></span> tag will carry a light weight font and will appear on a seperate line.*

Colors according to code provided below.

#### **To modify;**

- 1. Connect to your store through FTP and navigate to template folder **/assets/templates/JuiceLife‐ core‐Premium/images/content/**
- 2. Look for the file named **home.html** and download it to your computer.
- 3. Open the file in your text editor to make changes. After your changes are complete make sure to upload it back to the same folder and replace the file there.
- 4. In the file home.html look for the code below to modify the content as needed;
- 5. Upload images to media library and use their URLs in slide. The recommended size for these images is: **1900px x 520px**
- **6.** *How to upload images? https://support.3dcart.com/Knowledgebase/Article/View/389/6/how‐ do‐i‐upload‐my‐product‐images*

<div class="hp‐full‐banner" style="background‐image: url**(/assets/templates/JuiceLife‐core‐ Premium/images/content/full‐width‐banner.jpg**);">

 <div class="hp‐full‐banner‐text animated fadeIn" data‐animation="fadeIn" data‐ timeout="500">

<h2**><span>Bold, Fun & Fresh</span> Pressed Juice**</h2>

</div>

</div>

### **Homepage Bottom Banner:**

- **Banner image**
- **Banner link URL**
- **Image alt text (For SEO purposes)**

Colors according to code provided below.

#### **To modify banners;**

1. Connect to your store through FTP and navigate to template folder

#### **/web**/**assets/templates/JuiceLife‐core‐Premium/**

- 2. Look for the file named **home.html** and download it to your computer.
- 3. Open the file in your text editor to make changes. After your changes are complete make sure to upload it back to the same folder and replace the file there.
- 4. In the file home.html look for the code below to modify the content as needed.

5. Upload images to media library and use their URLs in slide. The recommended size for these images is: **385px x 406px**

**How to upload images?** https://support.3dcart.com/Knowledgebase/Article/View/389/6/how‐do‐i‐ upload‐my‐product‐images

<div class="row">

 <div class="col‐md‐4 animated fadeInLeft" data‐animation="fadeInLeft" data‐ timeout="500">

<div class="bottom‐banner‐item">

<a href=" **https://www.3dcart.com/**">

 <img src="**/assets/templates/JuiceLife‐core‐Premium/images/content/bottom‐ banner‐1.jpg**" alt="**Alt text**" class="img‐responsive">

</a>

</div>

</div>

<div class="col‐md‐4 animated fadeInUp" data‐animation="fadeInUp" data‐timeout="500">

<div class="bottom‐banner‐item">

<a href=" **https://www.3dcart.com/**">

 <img src="**/assets/templates/JuiceLife‐core‐Premium/images/content/bottom‐ banner‐2.jpg**" alt=" **Alt text** " class="img‐responsive">

</a>

</div>

</div>

<div class="col‐md‐4">

 <div class="bottom‐banner‐item animated fadeInRight" data‐animation="fadeInRight" data‐timeout="500">

<a href=" **https://www.3dcart.com/**">

 <img src="**/assets/templates/JuiceLife‐core‐Premium/images/content/bottom‐ banner‐3.jpg**" alt=" **Alt text** " class="img‐responsive">

</a>

 </div> </div> </div>

# **Footer Links:**

### **Extra Page Links:**

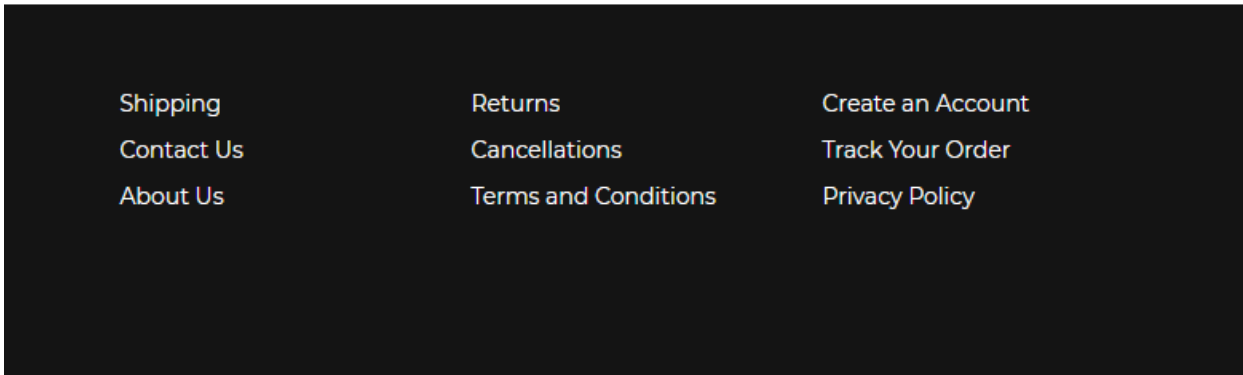

From your 3dcart Online Store Manager: **Go to Content ‐> Site Content.** In here, you will easy to Add / Edit / Remove a extra pages and you can easy to sorting your extra pages. Read more information about managing site content section here: https://support.3dcart.com/Knowledgebase/Article/View/51